# **Quick Start—Geographic Update Partnership Software (GUPS) 2020 Census Local Update of Census Addresses Operation (LUCA)**

## **Before you begin**

To ensure the protection of the Census Bureau's Title 13, U.S.C. address information, refer to section 4.1 in the *Confidentiality and Security Guidelines*.

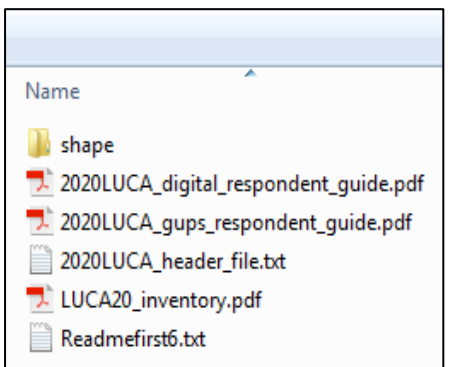

#### 1. To keep your work organized, create a new directory or new folder on your hard drive.

- 2. Insert the **Partnership Shapefiles and Address Count List** DVD.
- 3. The screen as shown in Figure 1 opens.
- 4. Copy all files, except for the "**shape**" folder into the new directory or new folder that you created.
- 5. Open or print the *2020 Census Local Update of Census Addresses Operation (LUCA) GUPS Respondent Guide* (2020LUCA\_gups\_respondent\_guide.pdf) for detailed instructions on installing and using GUPS. Open the *2020 Census Local Update of Census Addresses Operation (LUCA) Respondent Guide, Digital Address List Format* (2020LUCA\_digital\_respondent\_guide.pdf) for detailed instructions on completing LUCA updates.

#### **Figure 1: Data Disc Contents**

## **I. Installing the GUPS Software**

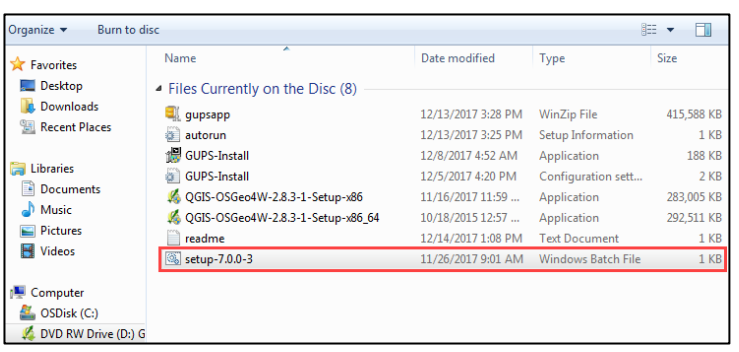

- 1. Insert the **GUPS Software Installation** DVD.
- 2. If the installation wizard does not automatically open, navigate to your DVD drive, and open the file named **setup-7.0.0-3** (Figure 2).
- 3. Follow the on-screen instructions for installing the GUPS software.

**Figure 2: GUPS Disc Contents**

## **II. Opening GUPS and Starting Your LUCA Review**

- 1. Double-click the **QGIS Desktop** icon on your desktop (Figure 3).
- 2. The GUPS application and Map Management window opens. **QGIS Desktop** 
	- 3. Select Local Update of Census Addresses from the "**Program**" drop-down menu (Figure 4).

#### **Figure 3: QGIS Desktop Icon**

2.8.3

| Map Management                    |                                              | Ж                        |
|-----------------------------------|----------------------------------------------|--------------------------|
| <b>LA</b> Import Project ZIP file |                                              | Open Recent <sup>*</sup> |
| Program                           | Select                                       | $\overline{\phantom{0}}$ |
| Sub Program                       | Select                                       |                          |
|                                   | <b>Boundary and Annexation Survey</b>        |                          |
| <b>State</b>                      | <b>Local Update of Census Addresses</b>      |                          |
| <b>Working County</b>             | <b>Tribal Boundary and Annexation Survey</b> |                          |
|                                   | <b>Voting District Project</b>               |                          |
|                                   |                                              |                          |
|                                   |                                              |                          |

**Figure 4: GUPS Program Selection Screen**

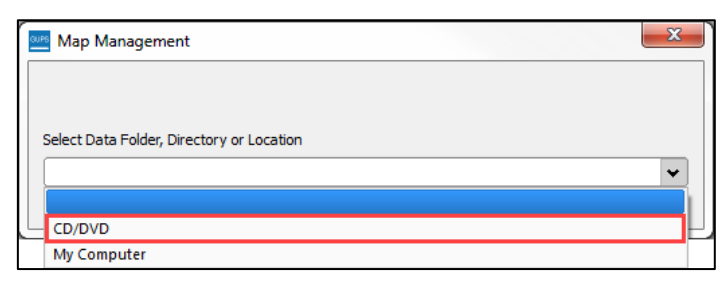

#### **Figure 5: GUPS CD/DVD Selection Screen**

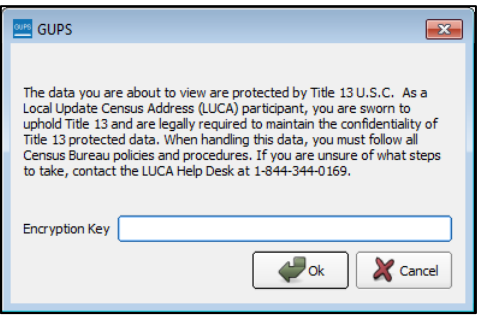

**Figure 6: GUPS Encryption Key Box**

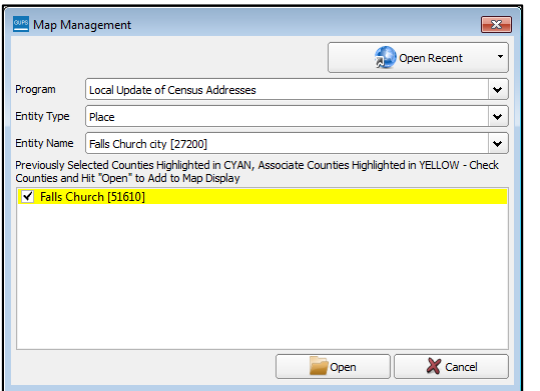

**Figure 7: GUPS Entity Selection Screen**

- 4. Select CD/DVD from the "**Data Folder, Directory, or Location**" drop-down menu (Figure 5).
- 5. When prompted, insert the **Title 13 Address List DVD** (Disc 1) into your DVD drive and select **OK**.
- 6. Enter the password the Census Bureau mailed to you separate from your LUCA materials in the **Encryption Key** box (Figure 6).

- 7. When prompted, insert the **Partnership Shapefiles and Address Count List** DVD (Disc 2) into your DVD drive and select **OK**.
- 8. Choose the county or counties you want to begin working with and select **Open** (Figure 7).
- 9. GUPS will load all the required data from the DVDs, and open a project for you to begin working.

For detailed instructions on completing your LUCA address review and updates, see the *2020 Census Local Update of Census Addresses Operation (LUCA) GUPS Respondent Guide* and the *2020 Census Local Update of Census Addresses Operation (LUCA) Respondent Guide, Digital Address List Format* included on your data discs.

For additional information or assistance, please call 1-844-344-0169 or email GEO.2020.LUCA@census.gov. Additional information about the LUCA operation is available at the LUCA Web site at <[https://www.census.gov/geo/partnerships/luca.html.](https://www.census.gov/geo/partnerships/luca.html)>